## 1. Resister as a new user (participant)

The user (participant) is supposed to make an user resistration in OSG e-learning.

1. Click [Resister New User] on the login screen.

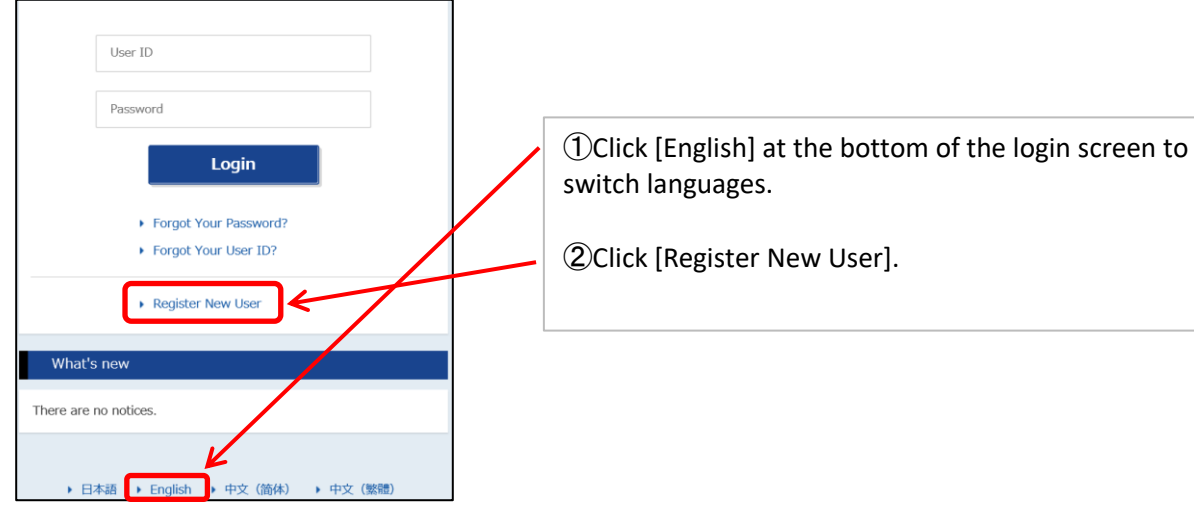

2. The terms and conditions for OSG e-larning are shown. After confirming the contents of the user agreement, please select [I agree] and click [Next].

3. Enter the user (participant) information and click [Confirm].

4. Check the user information to be resistered, and click [Register].

```
  ・Set the user ID freely using up to 254 letters and symbols.
(Available symbols are \langle -\alpha : \ \ \{ \}^{\wedge} \ \{ \}^{\sim} \, )
```
・Set the password freely using up to 8 to 64 letters and symbols.

(Available symbols are  $\langle !\# \$  % & ' ( ) \* + - . : ;  $\langle \rangle = [$  ]  $\{ | \ | \ | \ | \ \$ 

 (Please be sure to combine half-width lowercase letters and numbers. It is not possible to use full-width letters or set only alphabets and numbers.)

A window indicating that the user resistration is complete appears. You will receive an "User resistration complete" email from OSG.

## 2. Apply for a course

1. On the login screen, enter your ID and password to open [My page]. In the My page, select [Apply for Cours] from [Applications] tab.

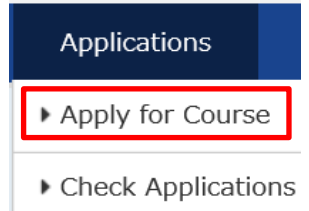

2. On the course search screen, please search for the course you like.

・Specify search conditions and click [Search].

(If you click [Search] without specifying any conditions, all the available courses will be shown.)

・Click [Course Outline] to find detail of the course, then [Add to cart].

・Check the contents of the cart, and click [Confirm].

⇒If the course contents shown on the Confirm Course Applications screen is fine with you, click [Apply for course].

⇒A message indicating that the application has been completed appears.

You will receive an "Application form copy" email from OSG.